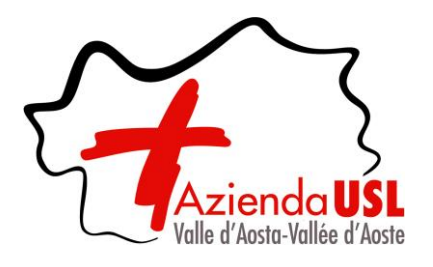

**AZIENDA USL VALLE D'AOSTA**

*UNITÉ SANITAIRE LOCALE VALLÉE D'AOSTE*

# **ISTRUZIONI**

### **MODALITÀ' E CONDIZIONI PER LA REGISTRAZIONE E COMPILAZIONE ON LINE DELLA DOMANDA DI PARTECIPAZIONE**

Leggere attentamente il bando prima di procedere alla compilazione della domanda di partecipazione. La procedura di presentazione della domanda potrà essere effettuata 24 ore su 24, salvo momentanee interruzioni per manutenzioni del sistema, anche non programmate, tramite qualsiasi personal computer collegato alla rete internet e dotato di uno dei seguenti browser di navigazione aggiornati all'ultima versione disponibile: Google Chrome o Mozilla Firefox.

Si consiglia di non inoltrare la domanda in prossimità delle ultime ore del giorno utile per la presentazione, per evitare sovraccarichi del sistema, dei quali l'Amministrazione non si assume alcuna responsabilità. L'utilizzo del portale di iscrizione dovrà avvenire seguendo scrupolosamente le indicazioni.

**Si declina ogni responsabilità in caso di uso improprio.**

**Fase1: Registrazione nel portale**

- **1.** Accedere al sito web: **https://auslvda.selezionieconcorsi.it**
- **2.** Effettuare l'iscrizione al portale, cliccando su **"REGISTRATI"** nell'Area Riservata nella Home Page.

Per l'iscrizione, dovranno essere forniti tutti i dati identificativi e dovrà essere allegato un documento di riconoscimento in corso di validità. **Fare attenzione al corretto inserimento dell'indirizzo di POSTA ELETTRONICA, in quanto alla stessa verranno inviate le credenziali di accesso al portale di iscrizione on line degli avvisi/concorsi.**

**3.** Attendere la mail di registrazione. Collegarsi al link, ivi indicato, per attivare l'iscrizione. Solo dopo l'attivazione, è possibile inserire il codice fiscale e la password trasmessa con la mail di registrazione per accedere al portale. É possibile modificare la password, una volta compiuto l'accesso al portale.

#### **Fase 2: Candidatura on line**

- **1.** Dopo aver inserito Codice fiscale e Password, cliccare su **"ACCEDI",** per visionare gli avvisi/concorsi attivi.
- **2.** Una volta selezionato l'avviso/concorso a cui si intende partecipare, cliccare sulla relativa icona **"PARTECIPA".**
- **3.** Compilare le pagine di registrazione della domanda, attraverso i seguenti **3 passi**:

**Passo 1 di 3 -** *prevede la compilazione dei seguenti dati:*

- requisiti generali;
- requisiti specifici;
- eventuale dichiarazione di ausili necessari e/o richiesta di tempi aggiuntivi per l'espletamento delle prove ex art. 20 L. 104/1992 ed ex L. 170/2010 unitamente alla produzione, mediante upload, della documentazione a sostegno di quanto richiesto;
- eventuale dichiarazione di invalidità, unitamente alla produzione, mediante upload, della documentazione medica attestante lo stato di invalidità;
- dichiarazioni e consensi;

**Passo 2 di 3 -** *prevede la compilazione dei seguenti dati e l'inserimento degli allegati:*

- titoli di carriera;
- titoli accademici e di studio;
- pubblicazioni e titoli scientifici;
- curriculum formativo e professionale;
- titoli di preferenza, di precedenza e di riserva, nonché le preferenze per gli ambiti di reclutamento;
- allegati alla domanda;

**Passo 3 di 3 -** *permette di verificare la correttezza dei dati inseriti e di generare la domanda, cliccando su*  **"CREA DOMANDA".**

- **4.** Una volta creata la domanda, aprire e stampare la domanda di partecipazione;
- **5.** Firmare la domanda sull'ultima pagina (si specifica che la firma apposta deve essere autografa o digitale; in quest'ultimo caso deve essere qualificata ai sensi della normativa vigente);
- 6. Scansionare l'intera domanda firmata (la scansione della domanda firmata dovrà essere in formato PDF, in modalità bianco e nero, di dimensione non superiore a **5MB)** e salvarla nel personal computer;
- **7.** Recuperare la domanda firmata e scansionata, cliccando sul tasto **"Scegli file";**
- **8.** Cliccare su **"ALLEGA"** per allegare la domanda firmata;
- **9.** Cliccare su **"INVIA CANDIDATURA"** per completare l'iscrizione al concorso.

La domanda verrà considerata presentata nel momento in cui il candidato riceverà la conferma dell'avvenuta candidatura con allegata la domanda firmata, contenente i dati inseriti, completa del numero identificativo - numero di protocollo, data e ora di invio, all'indirizzo PEC indicato all'atto di iscrizione dell'avviso/concorso.

*La mancata ricezione della conferma sta a significare che la domanda non è stata inviata correttamente e la candidatura non è andata a buon fine*.

**L'Amministrazione declina sin d'ora ogni responsabilità per dispersione di comunicazioni dipendente da inesatte indicazioni dei recapiti da parte dei candidati, o da mancata oppure tardiva comunicazione del cambiamento dei recapiti indicati nella domanda o per eventuali disguidi telematici non imputabili a colpa dell'Amministrazione stessa. A tal proposito si raccomanda di controllare la validità dell'indirizzo PEC indicato, in quanto alla stessa verranno inviate tutte le comunicazioni.**

## *La mancanza della firma in calce alla domanda, da allegare come indicato al punto 8, ovvero la presenza di firma non autografa costituisce motivo di ESCLUSIONE dal concorso.*

Per ritirare o apportare modifiche alla domanda già inviata, il candidato potrà, nella sezione **"CONTROLLA LE TUE PARTECIPAZIONI",** cliccare su **"RITIRA CANDIDATURA"** e decidere se mantenere o meno i dati immessi per riformulare eventualmente una nuova domanda di partecipazione entro i termini consentiti, ripetendo le operazioni indicate nella "Fase 2: Candidatura on line".

Nel caso in cui il candidato intenda apportare modifiche alla domanda non ancora inviata, ma generata con protocollo, il candidato potrà, nella sezione **"CONTROLLA LE TUE PARTECIPAZIONI",** cliccare su "**MODIFICA"** e decidere se mantenere o meno i dati immessi e quindi inviare la candidatura entro i termini consentiti, ripetendo le operazioni indicate nella "Fase 2: Candidatura on line".

#### **ASSISTENZA TECNICA:**

Per l'assistenza tecnica sulla procedura di compilazione della domanda on line è possibile contattare l'Help Desk dalle ore 9:00 alle 13:00 e dalle ore 16:00 alle 18:00 dal lunedì al venerdì al numero 0971/58452.